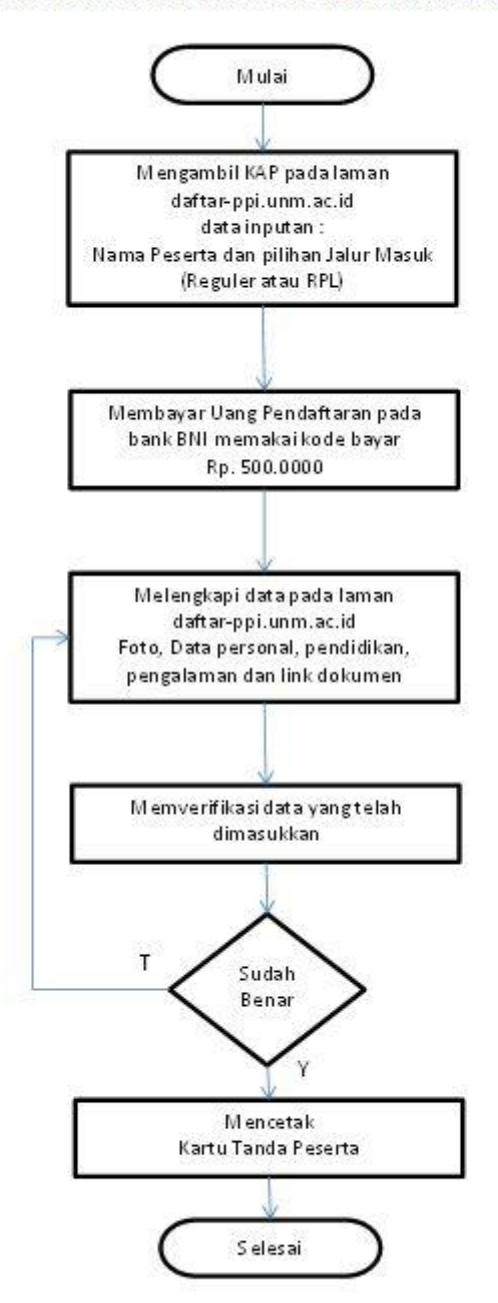

DIAGRAM ALIR PENDAFTARAN MAHASISWA PENDIDIKAN PROFESI INSINYUR (PPI)

## **PANDUAN MENGISI FORMULIR**

1. Isi formulir kode akses permintaan KAP dengan memasukkan nama peserta dan Jalur pilihan serta memasukkan rangkaian 3 huruf pengaman yang tampil pada laman (gambar 1)

Form Pendaftaran

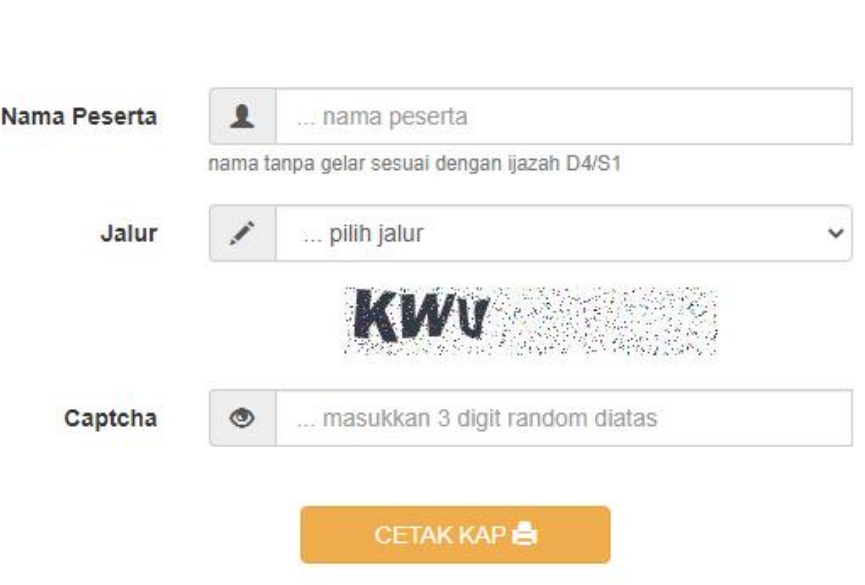

Gambar 1. Formulir kode akses

- 2. Klik tombol CETAK KAP untuk menampilkan kode bayar dan KAP, cetak dan simpan baik-baik untuk digunakan saat melengkapi formulir pendaftaran (gambar 2)
- 3. Bayarlah uang pendaftaran melalui Bank BNI sebelum tanggal penutupan dengan memperlihatkan KODE BAYAR pada teller bank

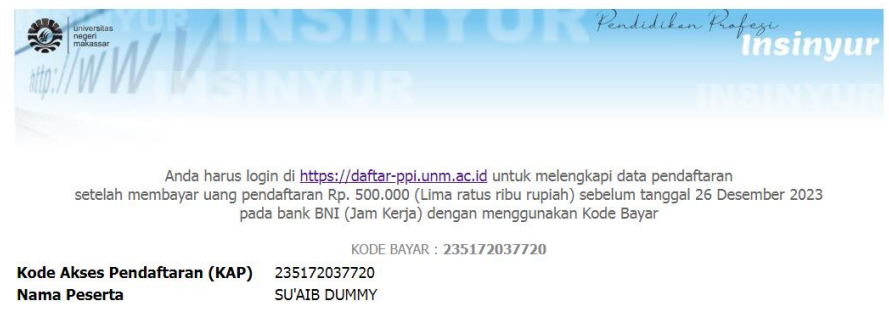

Gambar 2. Cetakan kode bayar dan KAP

4. Setelah membayar, Loginlah kembali pada laman menggunakan KAP untuk melengkapi data pendaftaran

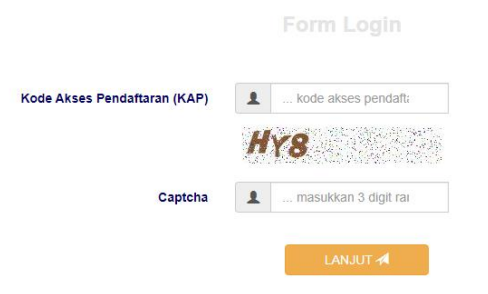

Gambar 3. Formulir login

5. Upload foto anda dengan klik Choose File/Pilih File, dengan ketentuan file photo bertipe JPG dengan besar file maksimal 1 Mbyte dan dimensi photo tidak lebih dari 600x800 pixel, tersedia panduan utk mengubah foto secara online dengan klik link DOWNLOAD

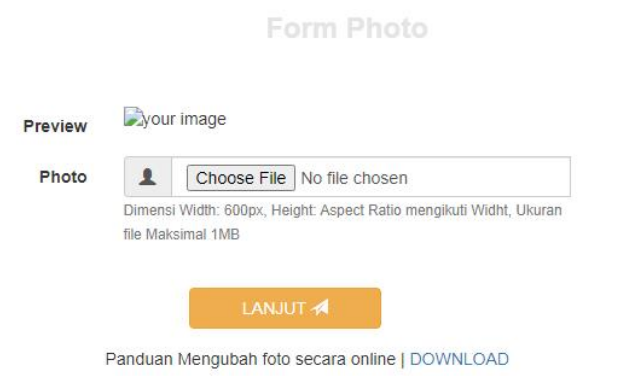

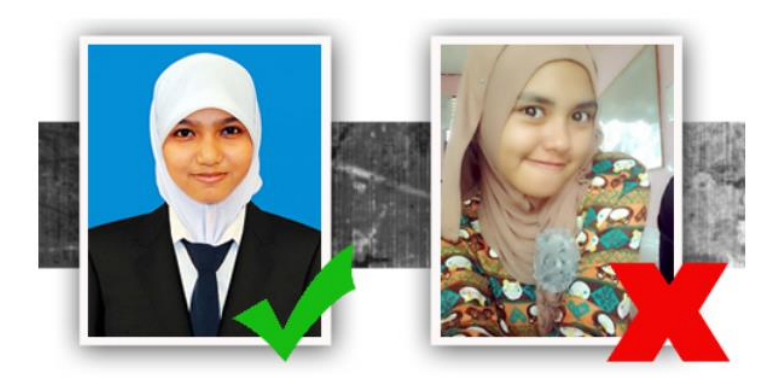

Gambar 4. Formulir upload foto

6. Klik lanjut untuk melengkapi data formulir personal anda

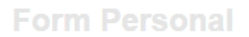

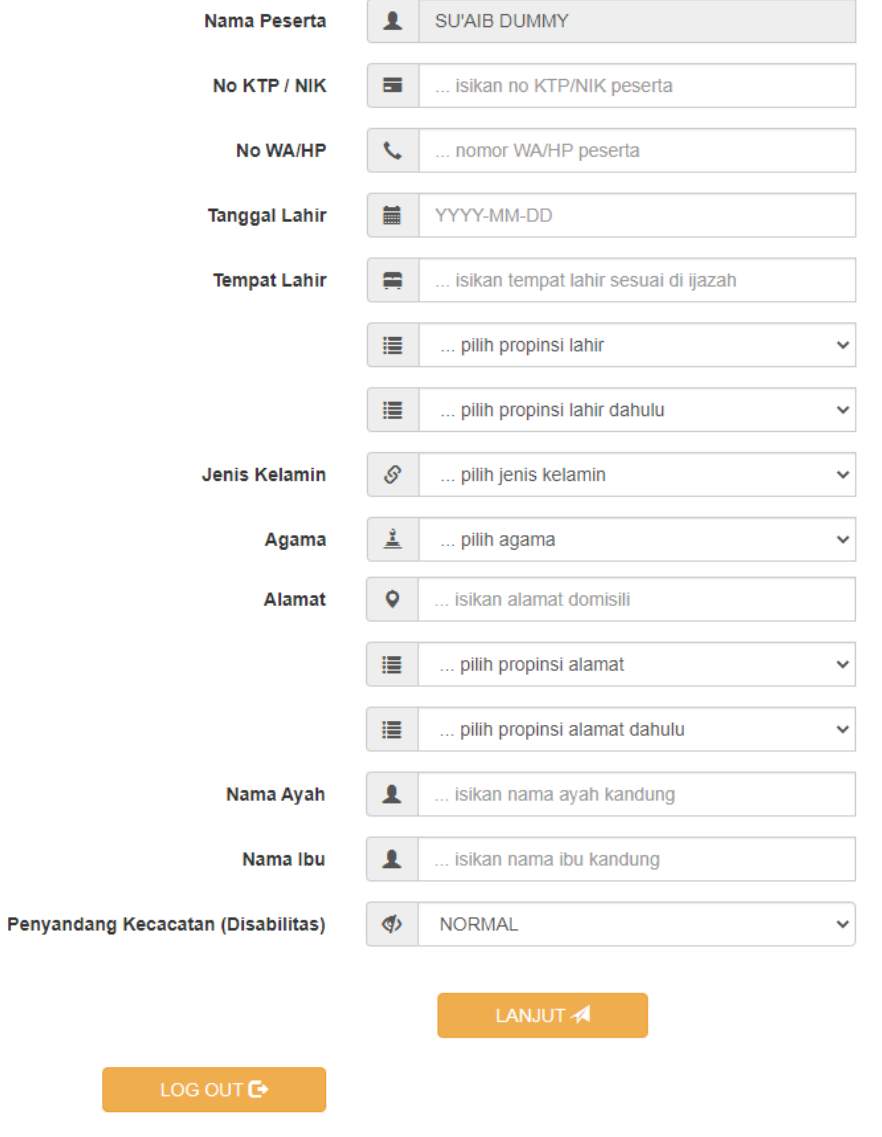

Gambar 5. Formulir personal

- Nama Peserta : adalah nama peserta yang diperoleh dari saat pengambilan KAP (tidak bisa diedit oleh peserta)
- No. KTP / NIK: nomor induk penduduk dapat dilihat di Kartu Keluarga atau KTP, isikan hanya dengan angka saja dengan jumlah karakter 16 digit
- No WA/HP: nomor WA/HP yang wajib dimiliki oleh peserta, isikan hanya angka saja dimulai dengan angka 0 dengan jumlah karakter min 10 digit, max 16 digit
- Tanggal Lahir: tanggal lahir peserta
- Tempat Lahir: isikan tempat lahir sesuai yang tercetak pada ijasah terakhir
- PILIH LEBIH DAHULU propinsi lahir, kemudian pilih kabupaten lahir (kondisi tertentu isian kabupaten lahir butuh beberapa saat untuk tampil, mohon bersabar)
- Jenis Kelamin: pilih jenis kelamin peserta
- Agama: pilih agama yang dianut oleh peserta
- Alamat: isikan alamat domisili
- PILIH LEBIH DAHULU propinsi alamat, kemudian pilih kabupaten alamat, kemudian pilih kecamatan alamat (kondisi tertentu isian kabupaten/kecamatan alamat butuh beberapa saat untuk tampil, mohon bersabar)
- Nama Ayah/Ibu : isikan nama Ayah/Ibu kandung, jika memiliki gelar silahkan dilengkapi
	- 7. Isikan data pendidikan anda

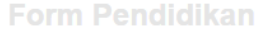

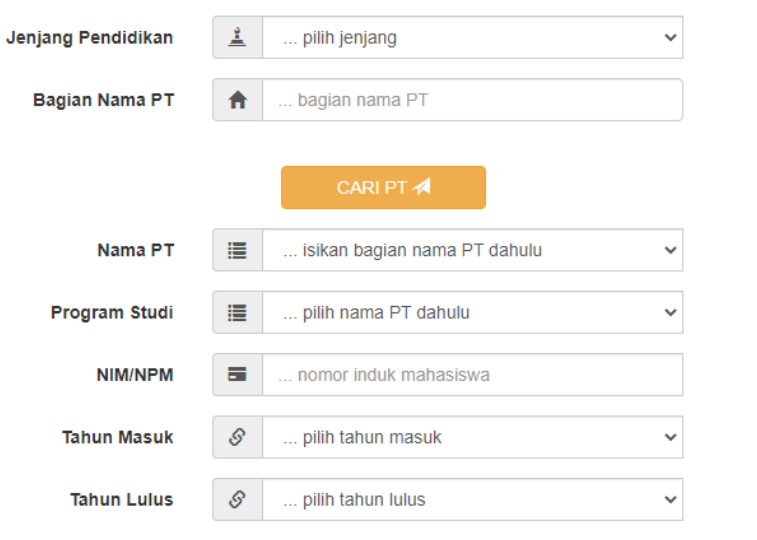

## Gambar 6. Formulir Pendidikan

- Jenjang Pendidikan: Pilih Jenjang pendidikan S1 atau D4.
- Bagian Nama PT: Ketikkan bagian nama PT anda, misal negeri makassar, kemudian klik CARI PT (mohon bersabar, sistem akan mencari nama PT yang namanya memiliki bagian negeri makassar)
- Nama PT: Pilihlah asal nama perguruan tinggi (PT) dengan mengklik drop down
- Program Studi: pilih program studi pada PT dengan mengklik drop down
- NIM/NPM: isikan nomor induk/pokok mahasiswa terdaftar di PT tersebut
- Tahun Masuk: tahun tercatat sebagai siswa pada PT tersebut
- Tahun Lulus: tahun tercatat telah menyelesaikan pada PT tersebut

Jika data pendidikan sudah benar, silahkan klik LANJUT

8. Isikan pengalaman kerja yang anda miliki

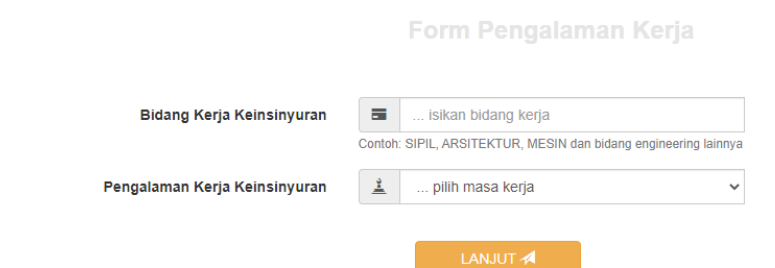

- Bidang Kerja Keinsinyuran: isikan bidang kerja keinsinyuran yang dilakoni saat ini, misal Aristektur
- Pengalaman Kerja: pilih pengalaman kerja yang dimiliki dibidang keinsinyuran
	- 9. Isikan link dokumen yang dipersyaratkan. File harus diupload di google drive dan diset sharing publik agar panitia bisa melihat file tersebut melalui link yang dimasukkan. Panduan nya bisa didownload melalui link yang disediakan pada laman

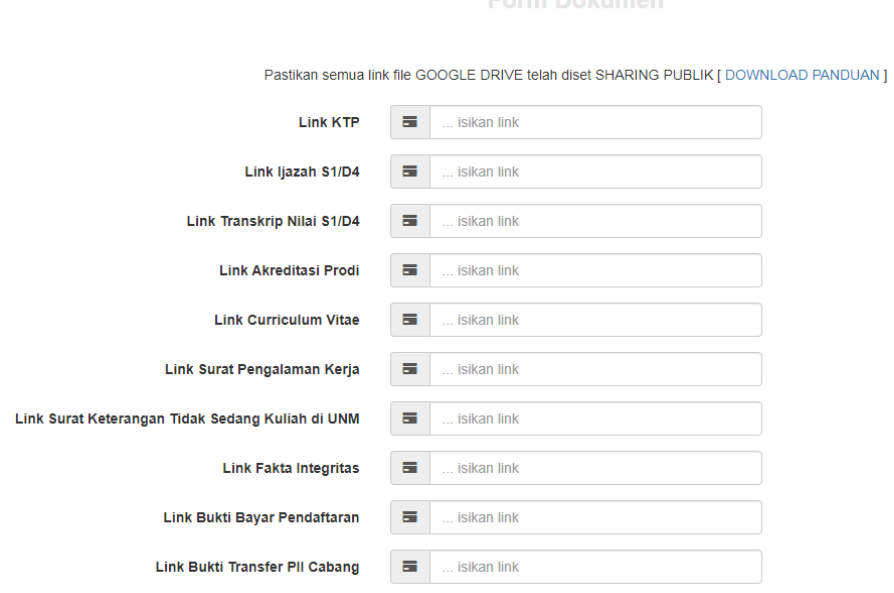

10. Klik lanjut untuk melihat kembali semua isian yang telah dimasukkan, jika terdapat kesalahan klik masing tombol Edit untuk melakukan perbaikan data

## Form Verifikasi

EDIT DATA PHOTO

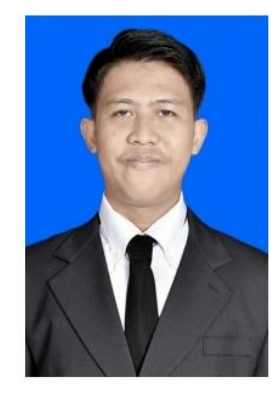

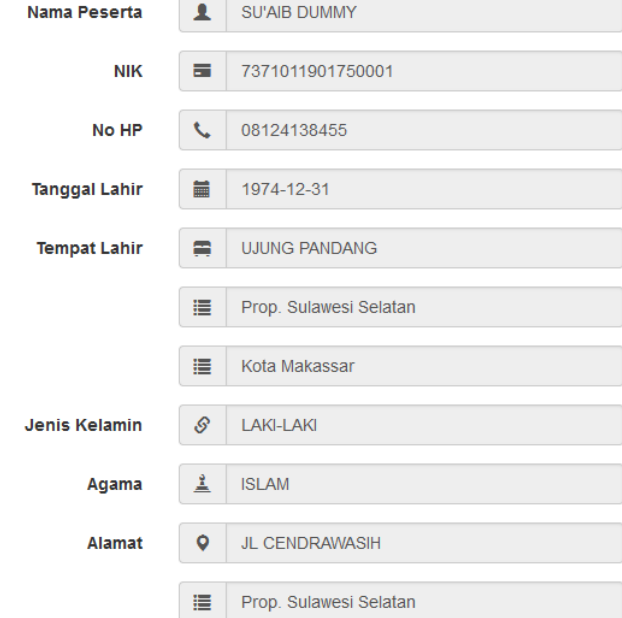

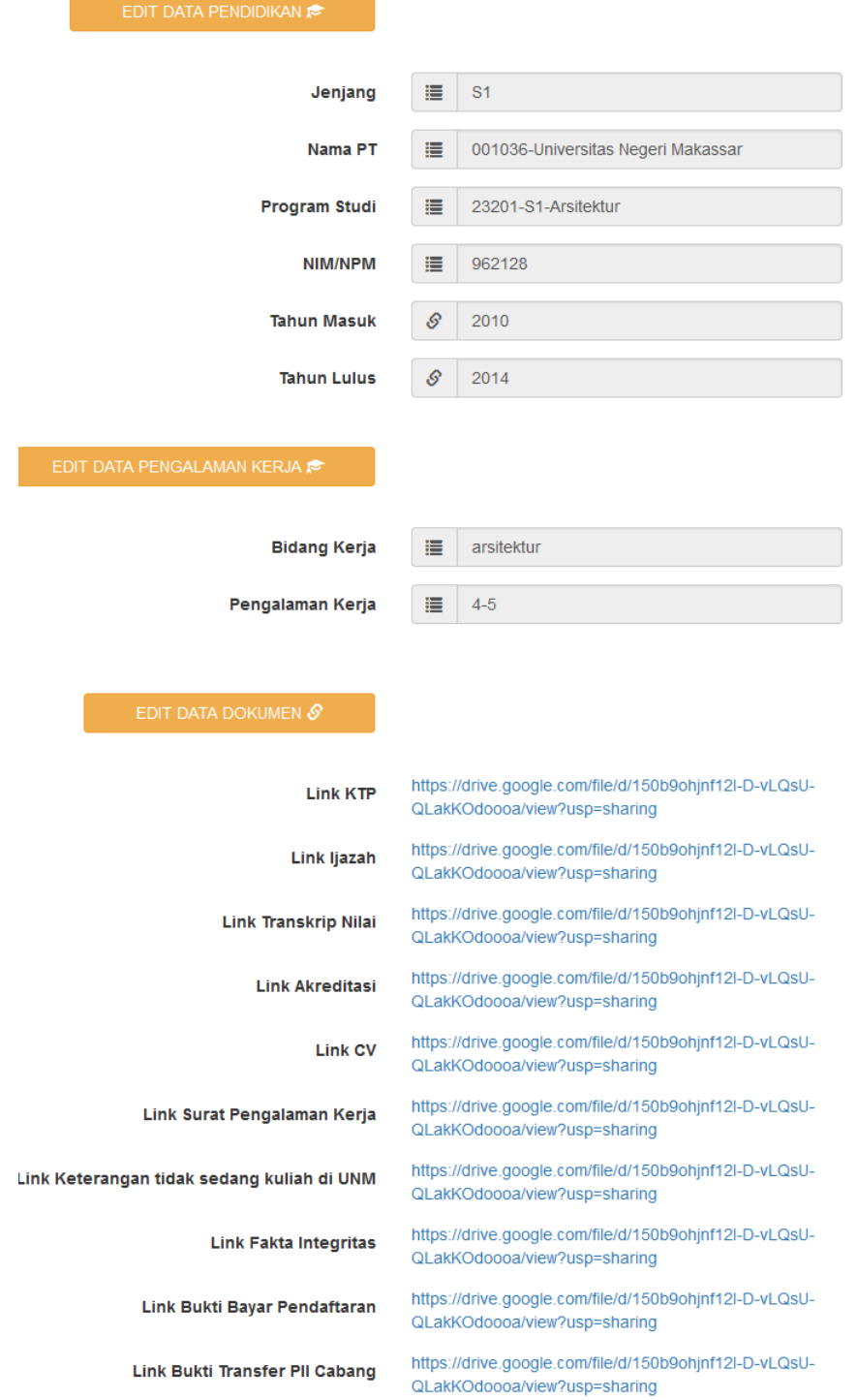

Gambar 9. Formulir verifikasi

11. Jika semua data sudah benar, silahkan lanjut dengan mengklik tombol CETAK KARTU PESERTA, cetaklah kartu peserta anda

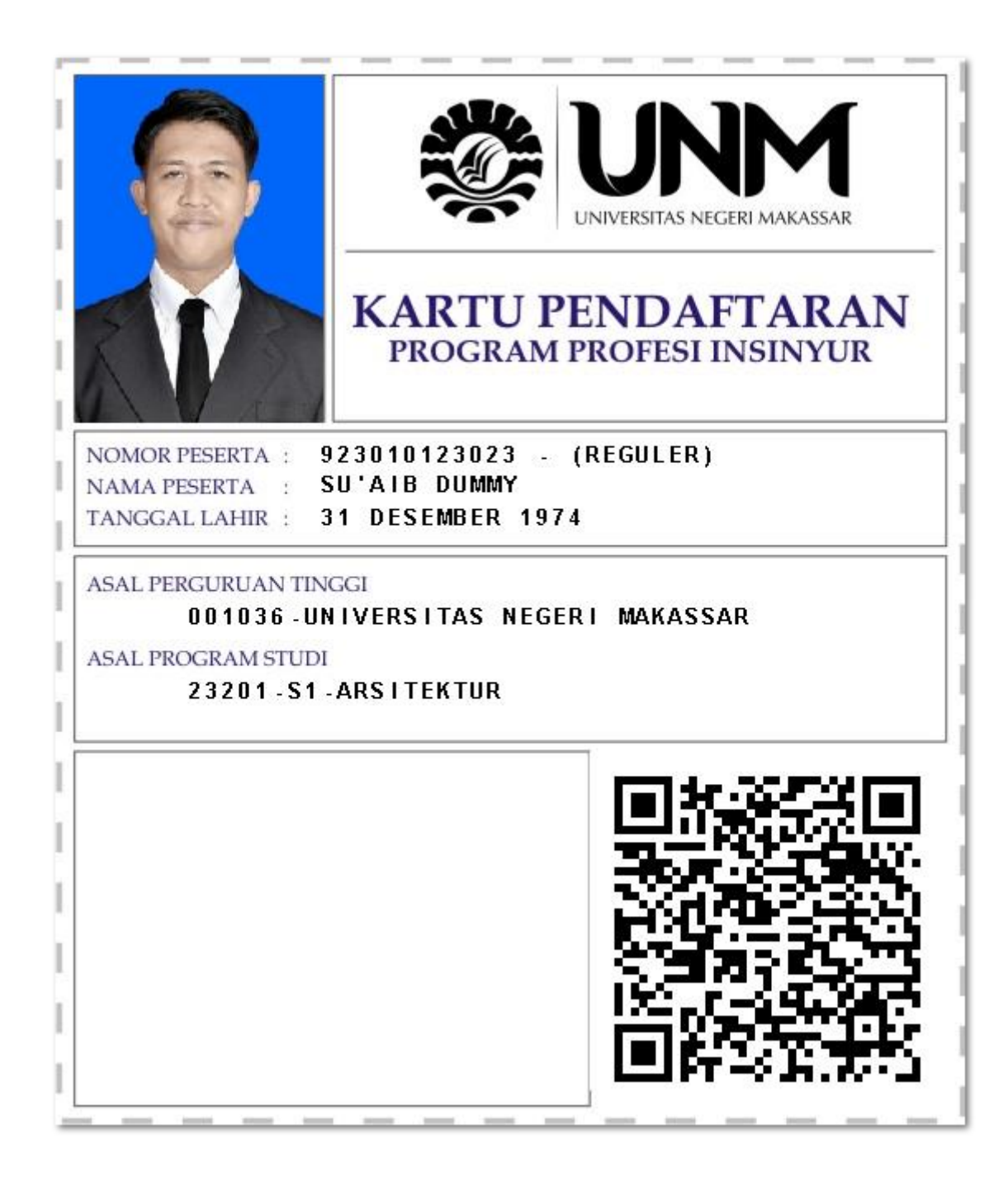

Gambar 11. Contoh Kartu Peserta Ujian